#### **Tiếng Việt**

# **Hướng Dẫn Thiết Lập Nhanh**

- Khởi động lại modem và đảm bảo kết nối của nó đã sẵn sàng Lưu ý: Rút cáp modem ra trong 10 giây rồi cắm trở lại
- Chuẩn bị router ASUS rồi bật nguồn Một khi đèn trạng thái có màu xanh cố định, thiết bị đã sẵn sàng thiết lập
- Quét mã QR và tải xuống ứng dụng ASUS Router để thiết lập \* Để biết thêm thông tin, hãy quét mã QR trên nắp vỏ

# **Bahasa Indonesia**

# **Panduan Konfigurasi Singkat**

- Boot ulang modem dan pastikan sambungannya telah siap Catatan: Lepaskan modem selama 10 dtk, lalu pasang kembali
- Siapkan router ASUS, lalu hidupkan

Setelah lampu status berwarna biru pekat, berarti perangkat siap dikonfig- urasi

**B** Pindai kode QR dan download aplikasi ASUS Router untuk dikonfigurasi<br>\* Untuk informasi lebih lanjut, pindai kode QR pada penutup

#### **한국어**

- **빠른 설치 안내서**
- 모뎀을 재부팅하고 모뎀 연결이 준비되었는지 확인하십시오.

알림: 모뎀을 10초 동안 분리했다가 다시 연결하십시오.

- ASUS 라우터를 준비한 후 전원을 켜십시오. 상태 표시등이 파란색으로 켜지면 설치할 준비가 된 것입니다.
- OR 코드를 스캔하여 ASUS 라우터 앱을 다운로드한 후 설치하십시오.

\* 자세한 내용을 보려면 커버에 인쇄된 QR 코드를 스캔하십시오

# Quick **Setup Guide**

# **AX3000 Dual Band WiFi Router** RT-AX57

## **Router Overview**

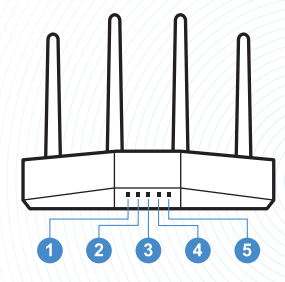

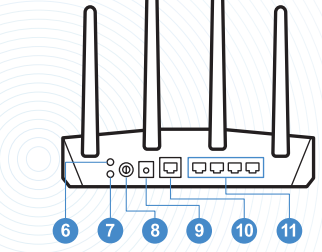

- **1** 5GHz LED
- 22.4GHz LED
- **8 LAN 1~4 LEDs**
- **4** WAN (Internet) LED
- **6** Power LED
- **6** Reset button
- WPS button
- <sup>8</sup> Power button
- <sup>9</sup> Power (DC-IN) port
- **ID** WAN (Internet) port
- $\bigoplus$  LAN 1~4 ports

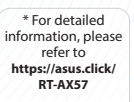

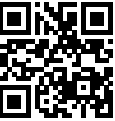

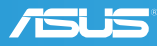

#### **Reboot modem and ensure its connection is ready**

Notice: Unplug modem for 10 sec then plug back in

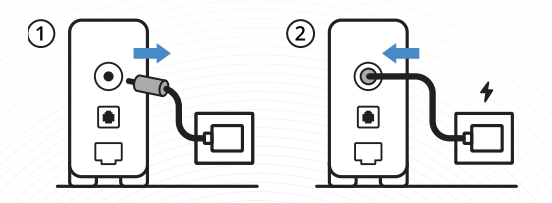

#### $\overline{\mathbf{2}}$

#### **Prepare your ASUS router and power it on**

Once the status light is solid blue then it's ready for setup

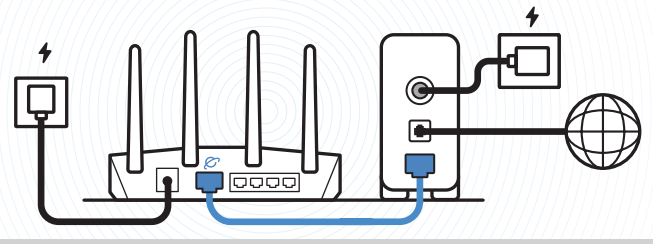

#### 3

#### **Scan the QR code and download ASUS Router app for setup**

For more information, please scan the QR code on the cover

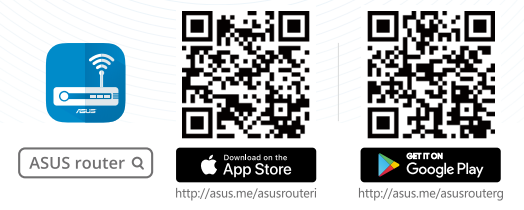

# **ไทย**

# **คู่มือการตั้งค่าอย่างรวดเร็ว**

**รีบูตโมเด็มและตรวจสอบให้แน่ใจว่าการเชื่อมต่อพร้อมใช้งาน โปรดทราบ: ถอดปลั๊กโมเด็มเป็นเวลา 10 วินาทีแล้วเสียบกลับเข้าไปใหม**

## **เตรียมเราเตอร์ ASUS ของคุณและเปิดเครื่อง**

**เมื่อไฟสถานะเป็นสีน้ำ เงินหยุดนิ่ง แสดงว่าพร้อมสำ หรับการตั้งค่า**

**สแกนคิวอาร์โค้ดและดาวน์โหลดแอป** ASUS Router **เพื่อทำ การ ตั้งค่า**

\* **สำ หรับข้อมูลเพิ่มเติม กรุณาสแกนคิวอาร์โค้ดบนฝาครอบ**

#### **Bahasa Melayu**

# **Rintasan Penghala**

- Reboot modem dan pastikan sambungannya sedia Notis: Cabut palam modem selama 10 saat, kemudian palam masuk kembali
- Sediakan penghala ASUS anda dan hidupkan kuasanya Sebaik sahaja lampu status menyala biru terang, maka ia sedia untuk penye- diaan
- Imbas kod QR dan memuat turun aplikasi Penghala ASUS

untuk pengunaan \* Untuk maklumat lanjut, sila imbas kod QR pada muka depan

#### 繁體中文

# 快速使用指南

■ 請重新啟動數據機,並確保其已準備就緒,可以進行網路連線

注意:請拔下數據機的電源插頭 10 秒,然後再插回

#### ■ 準備好您的華碩路由器並開機

當狀態指示燈顯示為藍色恆亮時,可以準備開始安裝

**■ 掃描 QR code 並下載 ASUS Router App 以進行安裝** 

\* 如需瞭解更多詳細資訊,請掃描封面 QR Code